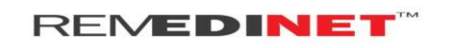

## *Guide for Downloading Minimal Health Record*

## **Purpose:**

This document explains the user how to download his/her Minimal Health Record in online using his/her Smart card Number (URN) and Mobile number.

- $\downarrow$  Open the web browser (Firefox or Chrome) and type the website address [\(http://www.cmchistn.com/\)](http://www.cmchistn.com/)
- $\overline{\phantom{a} \bullet}$  Click on the Minimal Health Record Tab.

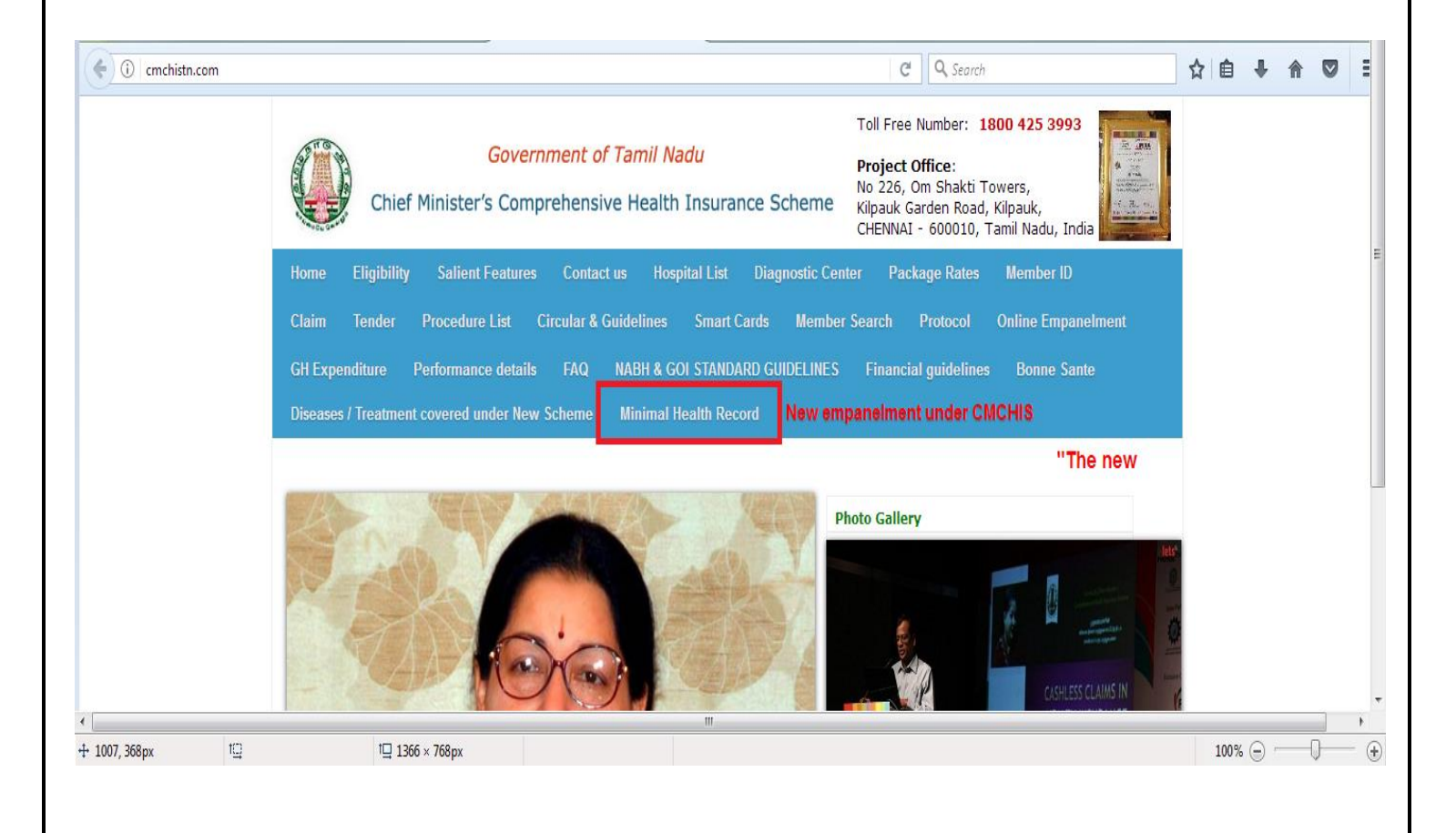

## **REMEDINET**

- $\overline{\phantom{a}}$  Enter the 22 digit Smart Card Number (URN)
- Enter the 10 digit Mobile number to receive the OTP.
- $\triangleq$  Enter the Captcha Code. If the Captcha code is not clear click the refresh button to generate a new captcha code.
- $\leftarrow$  Click the Generate OTP Button
- $\blacktriangle$  Now the user will receive OTP in the given mobile Number.
- $E$  Enter the Received OTP and click the View button.

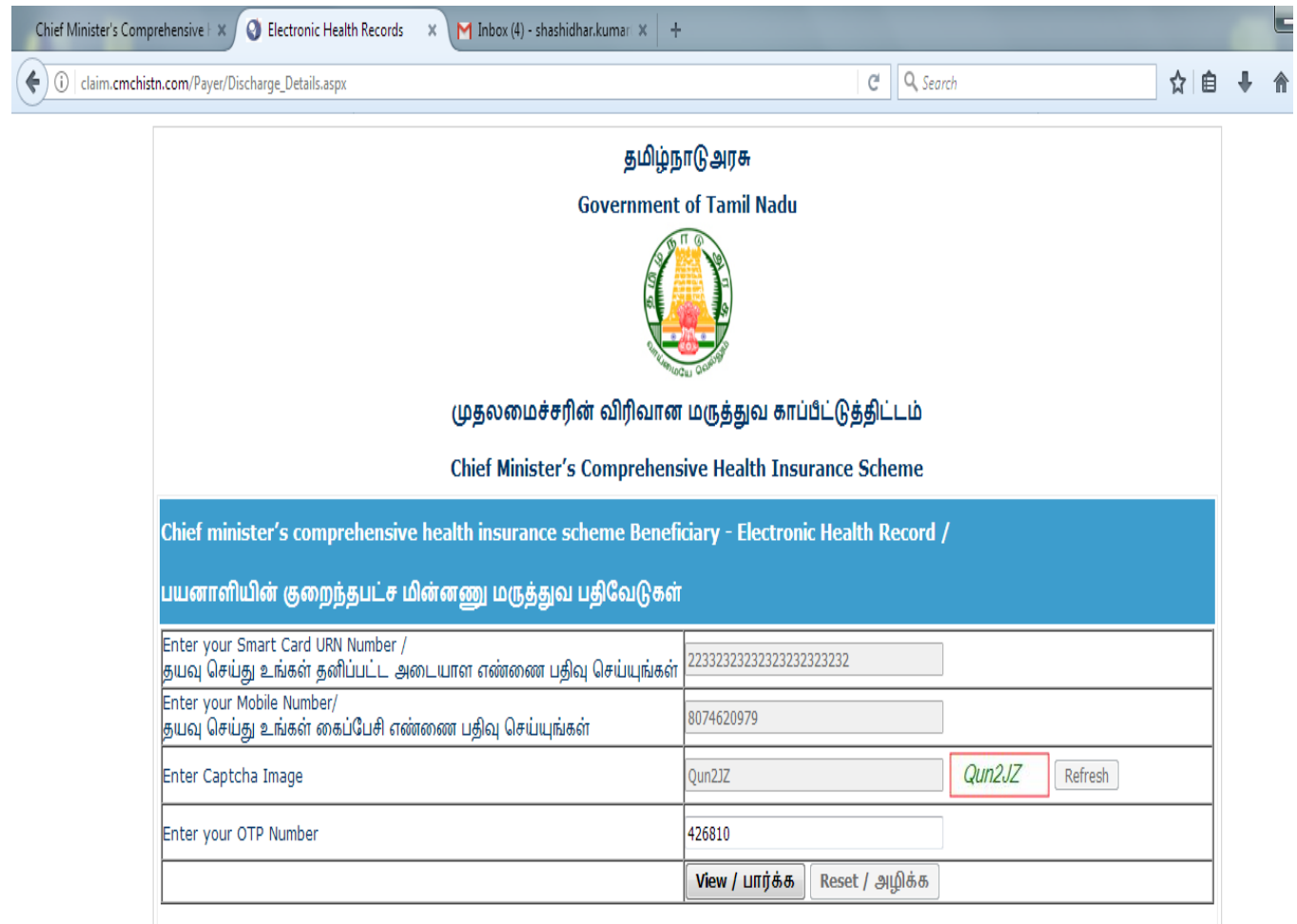

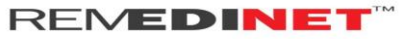

On successful validation system will display all the reference numbers available for that particular Smart Card Number (URN).

Click the Download link to download the patient's Minimal Health Record.

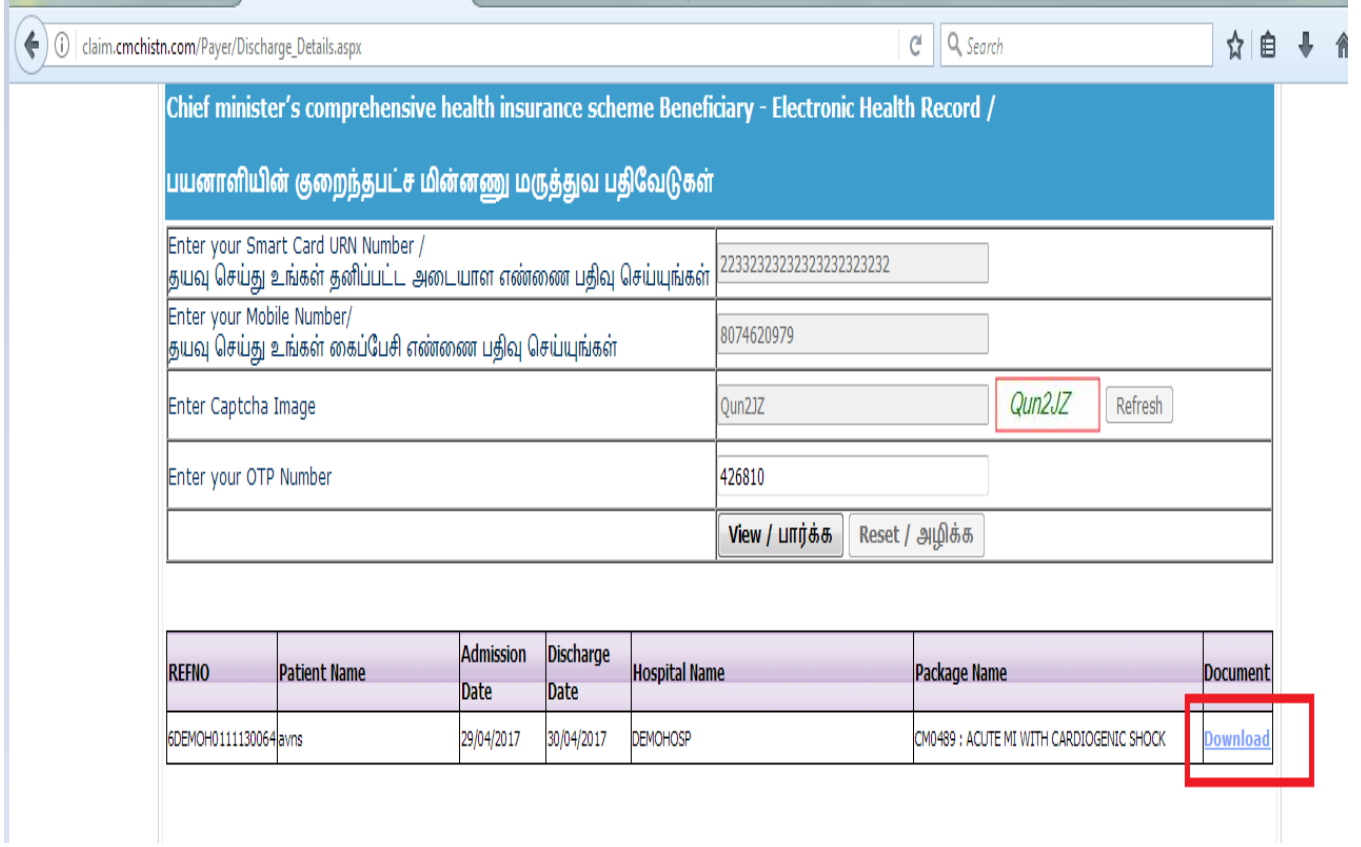